## SiteKiosk Instructions for Content Updates

To update the content of the kiosk, while SiteKiosk is running, connect a keyboard and hold down the following keys:

Shift + Control + F8

This will bring up the password window for SiteKiosk.

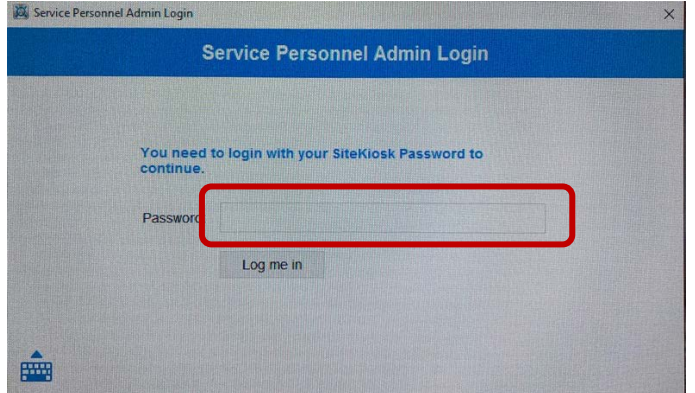

Enter the following:

reliable

The following menu window will appear:

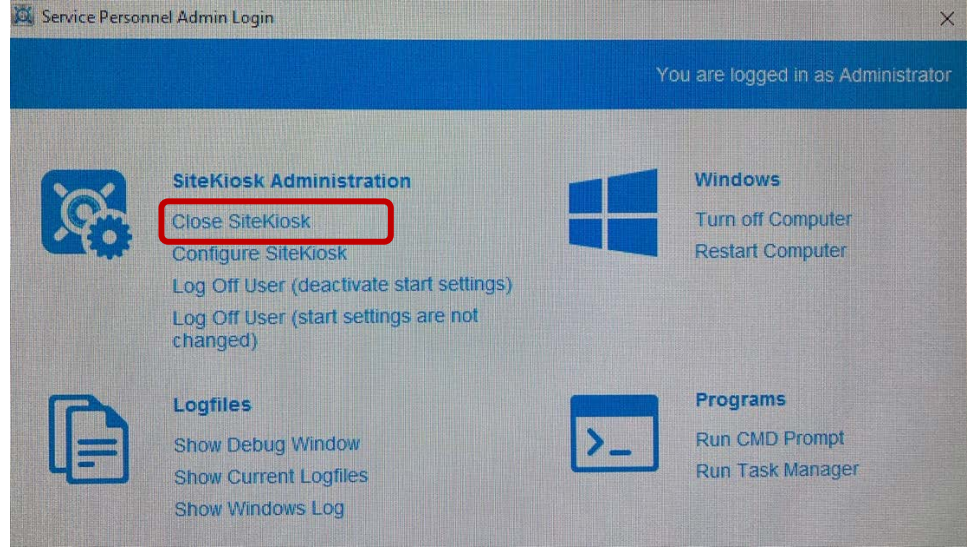

Select Close SiteKiosk

**Note:** You may encounter the following alert. Simply click Yes.

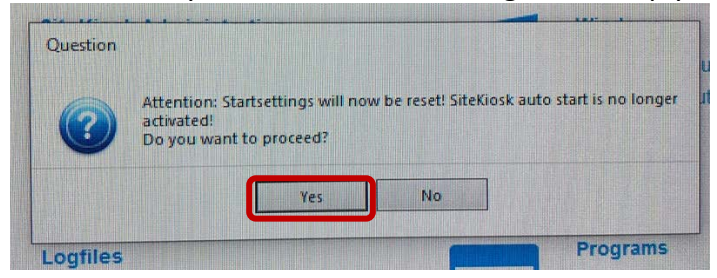

**Note:** At the Desktop you may receive the following:<br>RunDLL

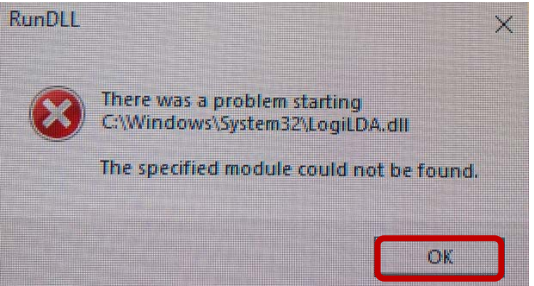

Click OK to clear.

Once at the Desktop, for Windows 10 users: click the Windows icon and click the Reliable account icon. For Windows 7 users: click the start menu and select Log off. Once at the profile screen, select Reliable.

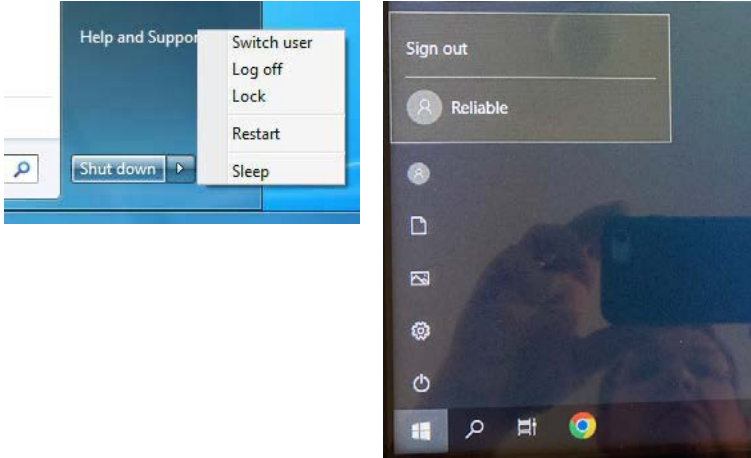

Click Sign In.

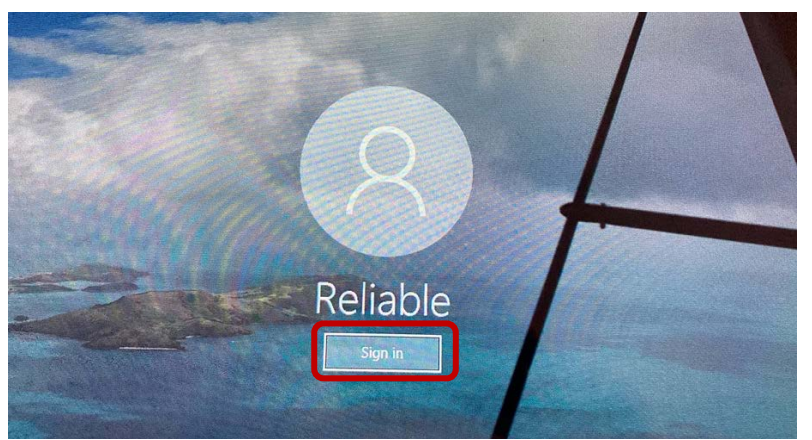

Once the Desktop loads, double-click the kiosk-localhost folder in the top left corner of the desktop. This is the folder SiteKiosk uses to display the kiosk content.

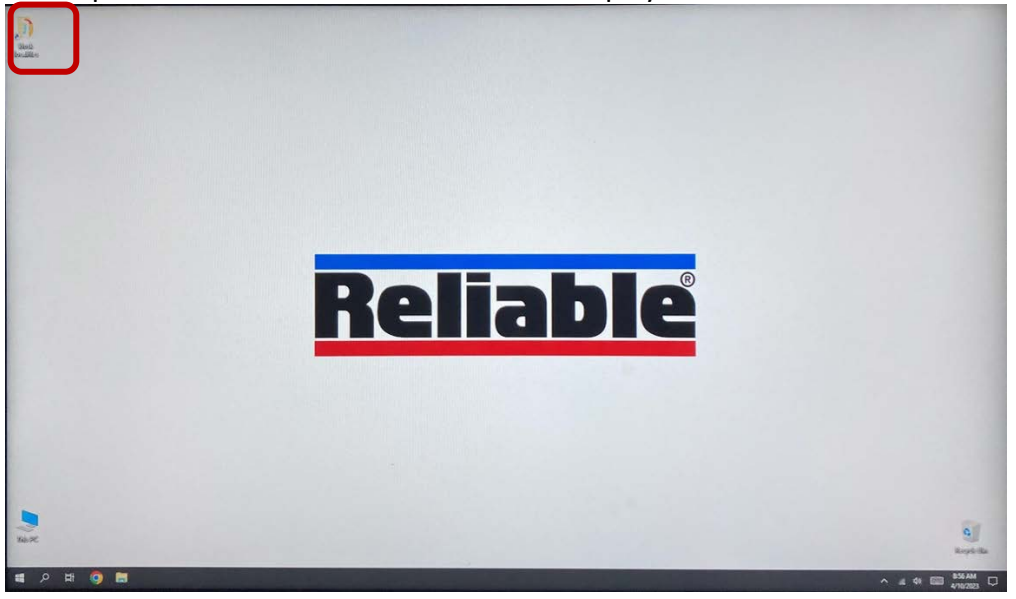

Next, plug in the USB with the new content and open the folder. Copy and replace any files/videos. *Be sure the replacement files have the exact same file name.*

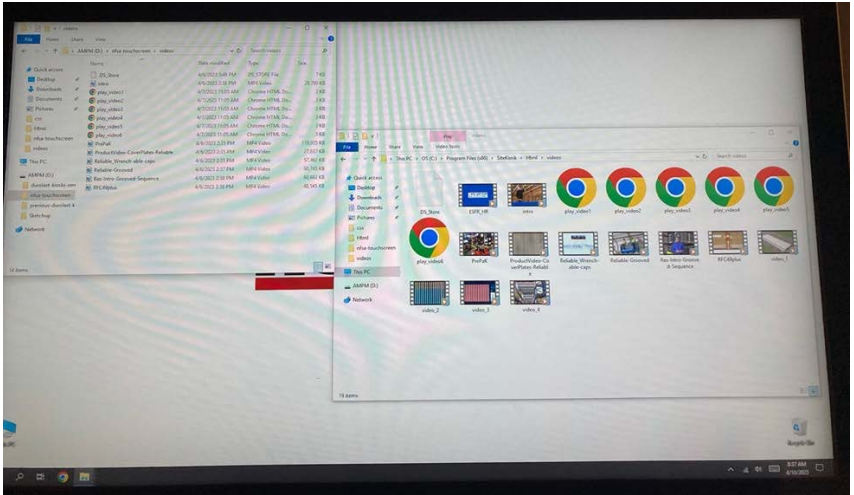

Once the files have been updated. Click the Windows Icon and select Start SiteKiosk.

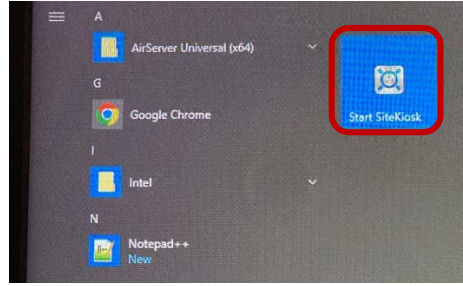

A popup window will appear, select the option for Auto Start.

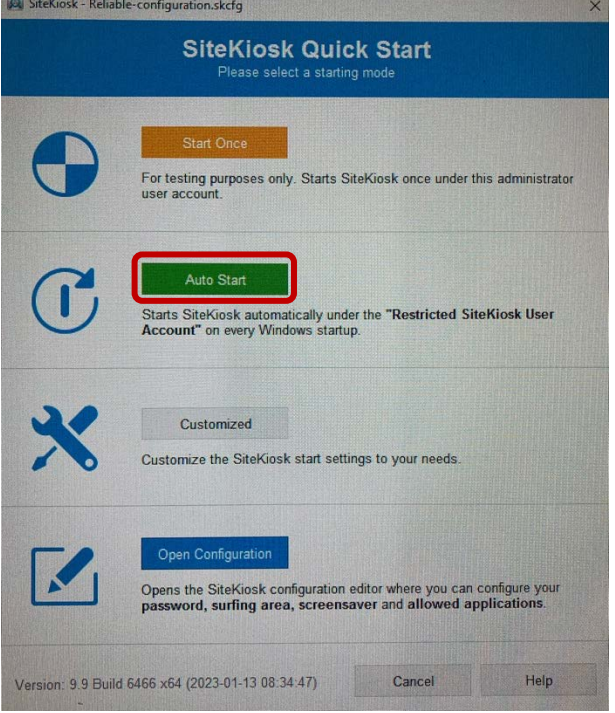

You may see either of the following alerts. Click Yes to clear:

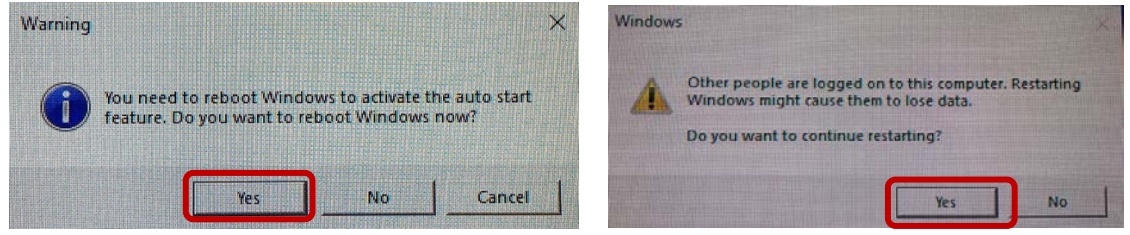

The system will then restart under the limited-access SiteKiosk account, the kiosk will be up and running within a couple minutes. Verify the new content is in place and then remove your USB and keyboard from the computer.